### Presentazione domanda on line Comune di Bologna:

## <https://www.comune.bologna.it/servizi-informazioni/affittare-casa-popolare>

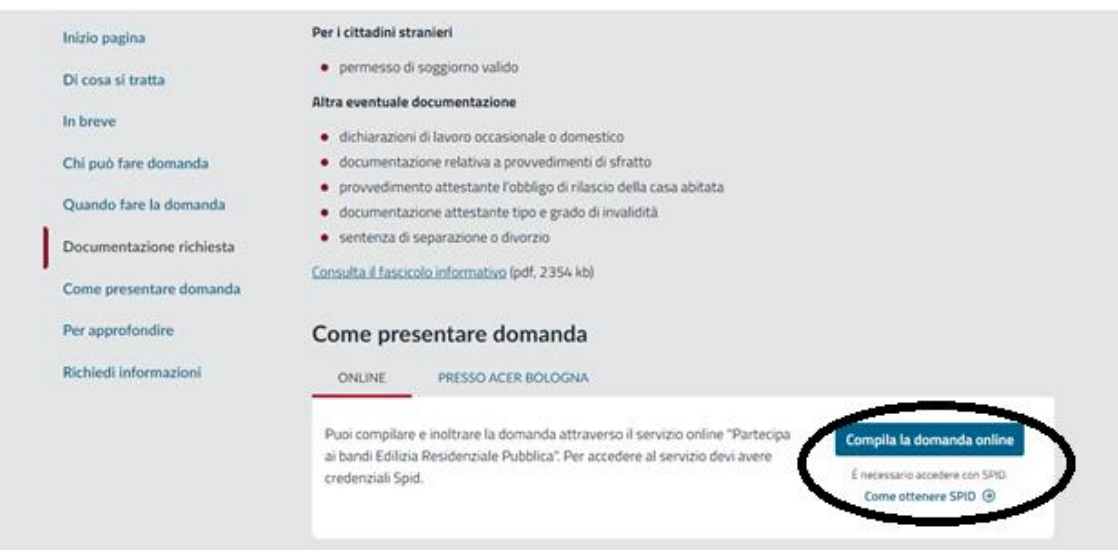

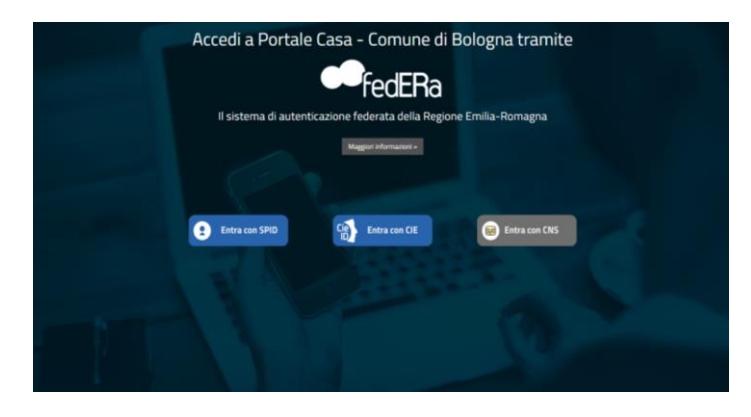

Si effettua l'accesso con le proprie credenziali

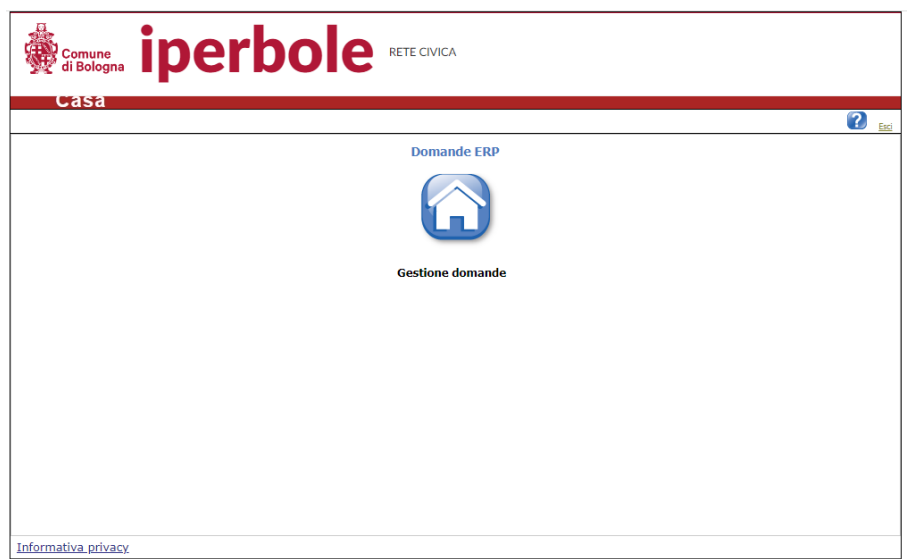

Si clicca sull'icona azzurra

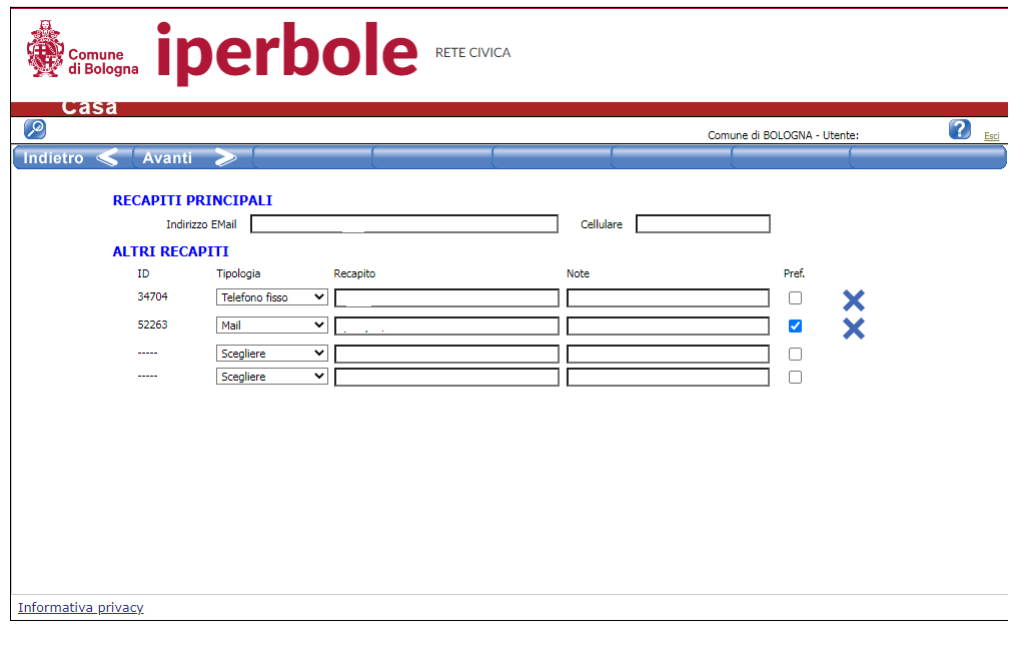

Inserire i propri recapiti telefonici e mail, poi cliccare su Avanti

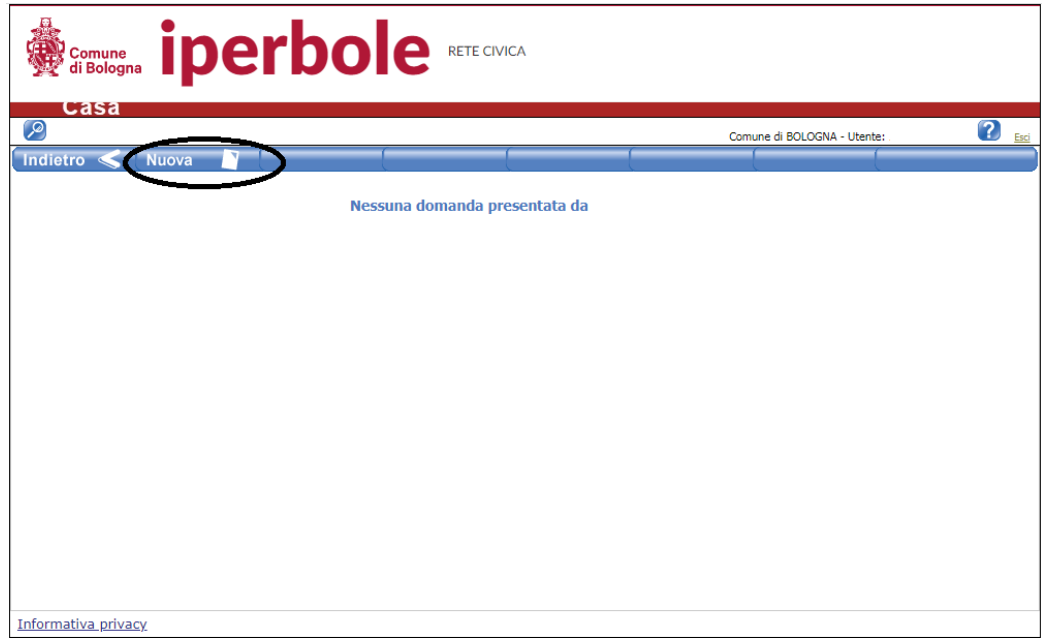

Presentare domanda cliccando su nuova

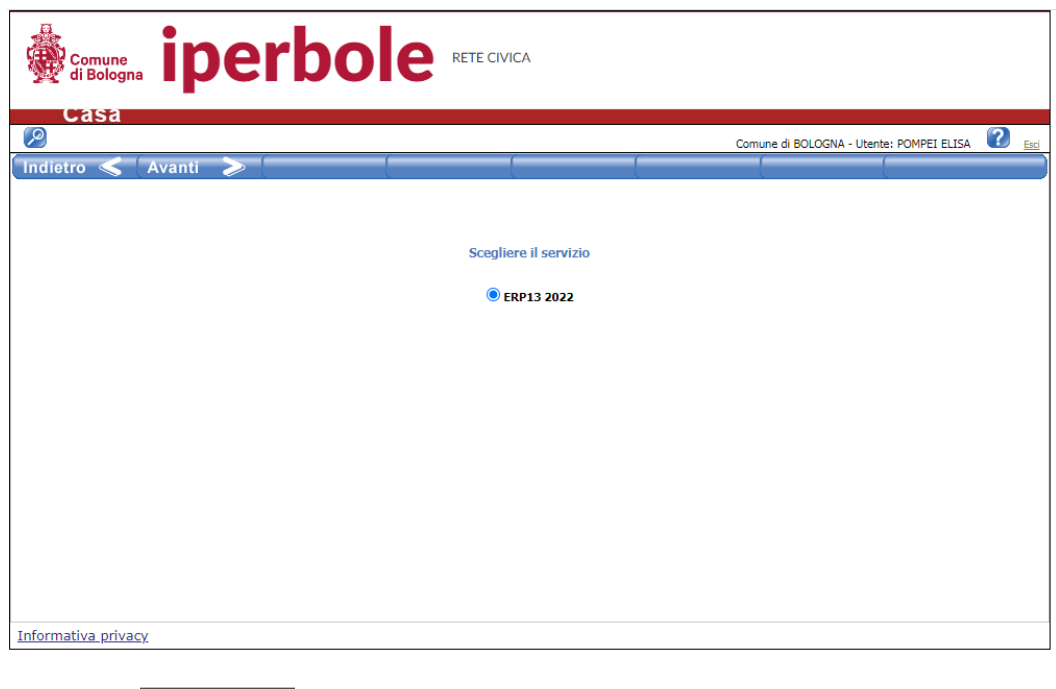

Cliccare su Avanti

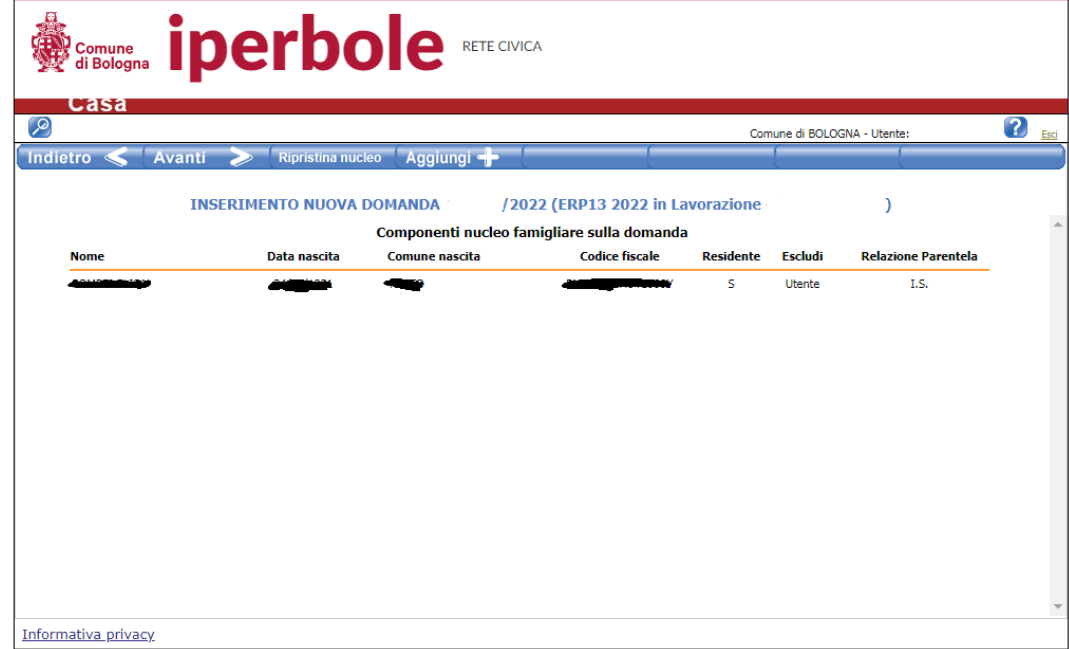

## **Individuazione del nucleo familiare ai fini E.R.P.**

Ricerca  $\mathbb{Q}$  Per ricercare in anagrafe altri membri del nucleo non presenti in lista

**Aggiungi + Per aggiungere membri del nucleo non presenti in anagrafe (es. coniugi non residenti con** il nucleo richiedente)

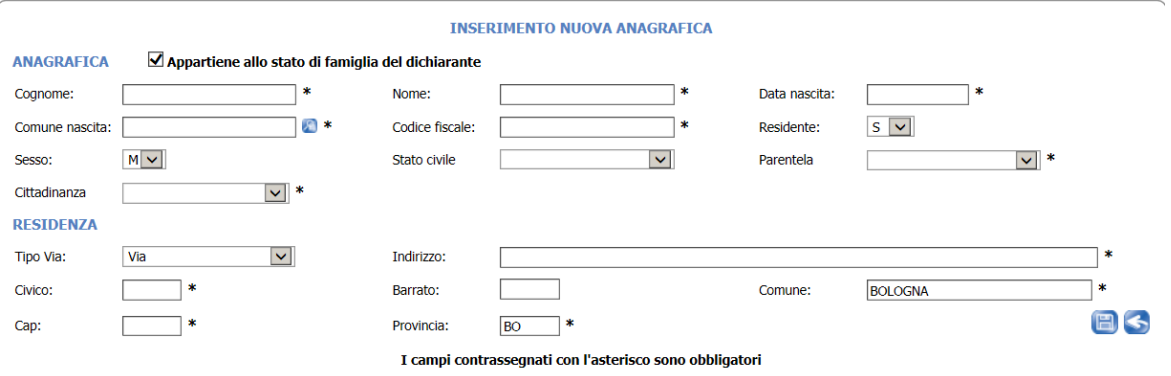

Nel caso in cui la persona aggiunta allo stato di famiglia non faccia parte dello stato di famiglia deve essere tolto il flag  $\blacktriangleright$  "Appartiene allo stato di famiglia del dichiarante"

**Aggiorna**  $\bigodot$  Per ripristinare il nucleo richiedente così come previsto in anagrafe e visualizzare tutti i componenti;

Per escludere dal nucleo familiare richiedente dei componenti presenti nella lista;

Dopo aver verificato il nucleo richiedente si procede col tasto Avanti

Successivamente alla convalida della composizione nucleo è necessario compilare la parte delle dichiarazioni e requisiti d'accesso.

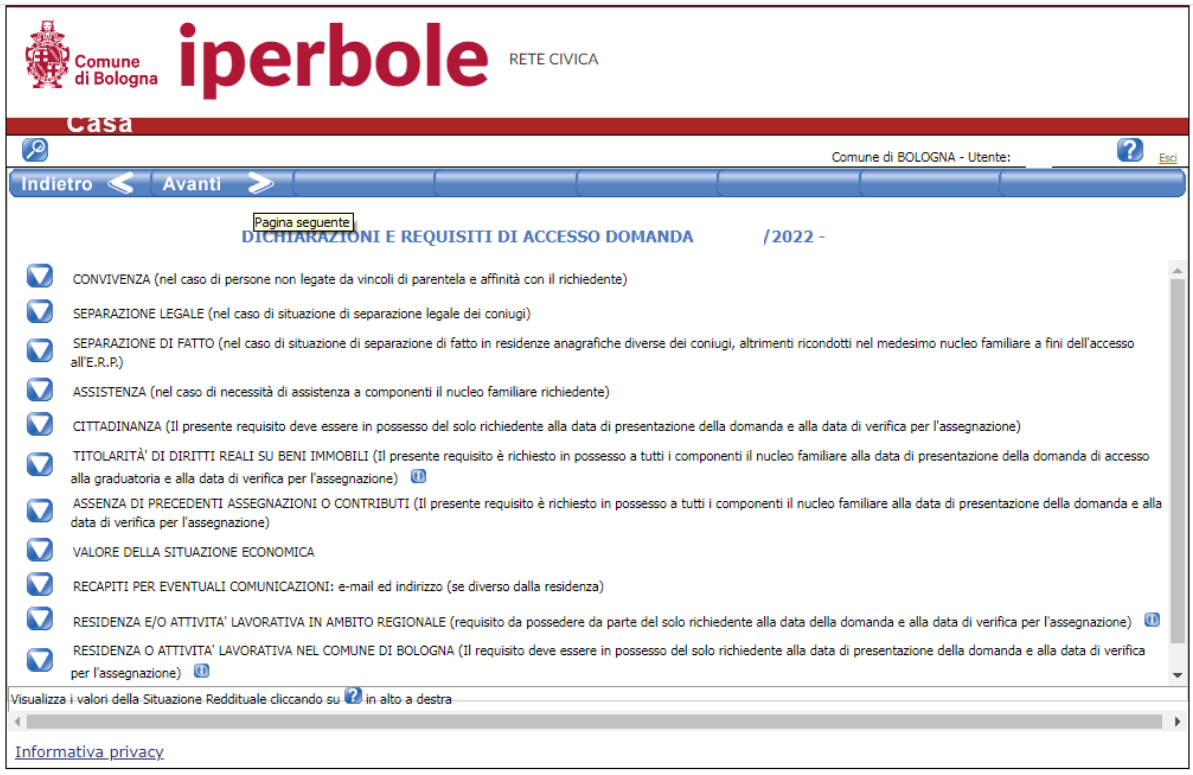

Dopo aver inserito tutte le dichiarazioni obbligatorie si procede col tasto Avanti

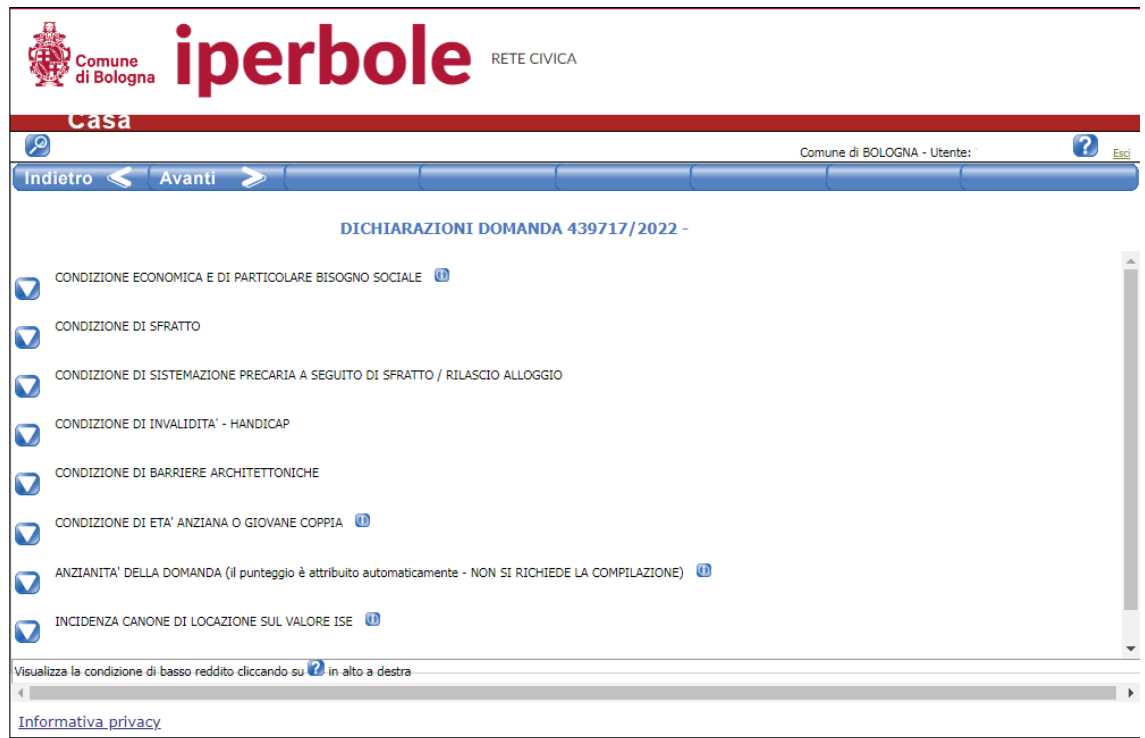

Inserite le condizioni di punteggio si procede col tasto **Avanti e si possono inserire gli allegati** 

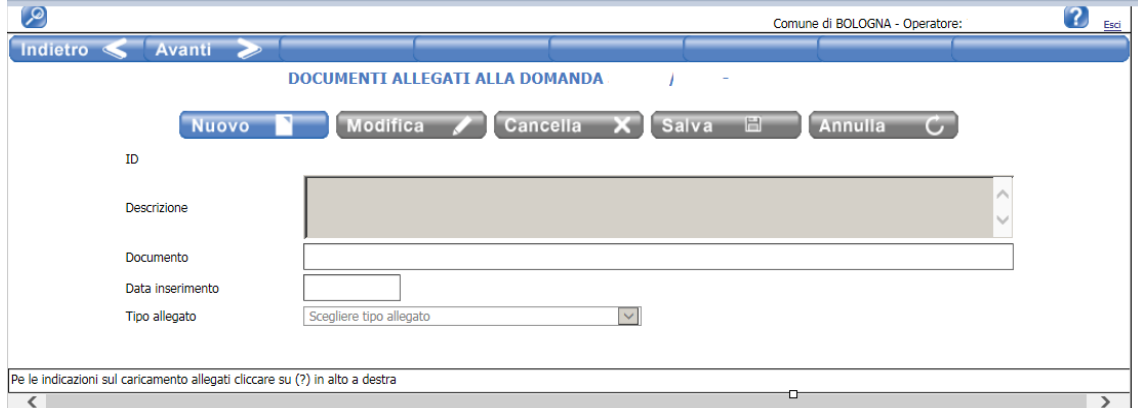

Per l'inserimento allegati è necessario cliccare il tasto Nuovo

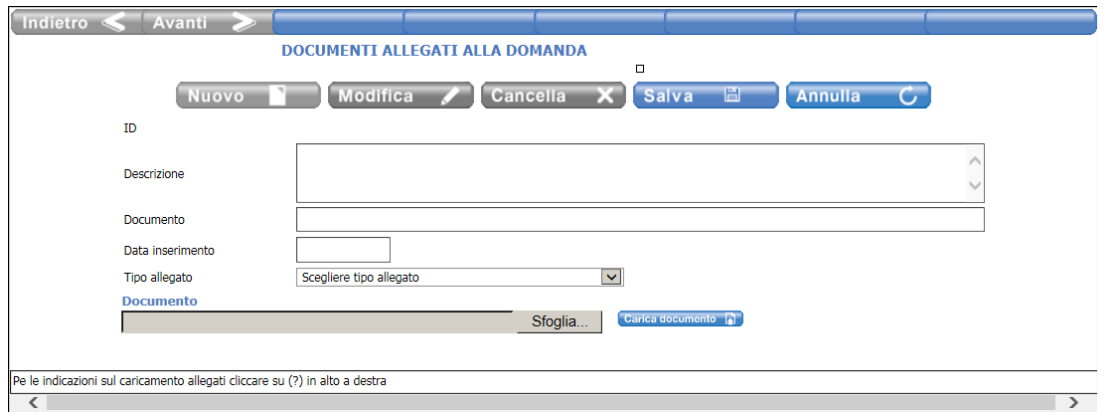

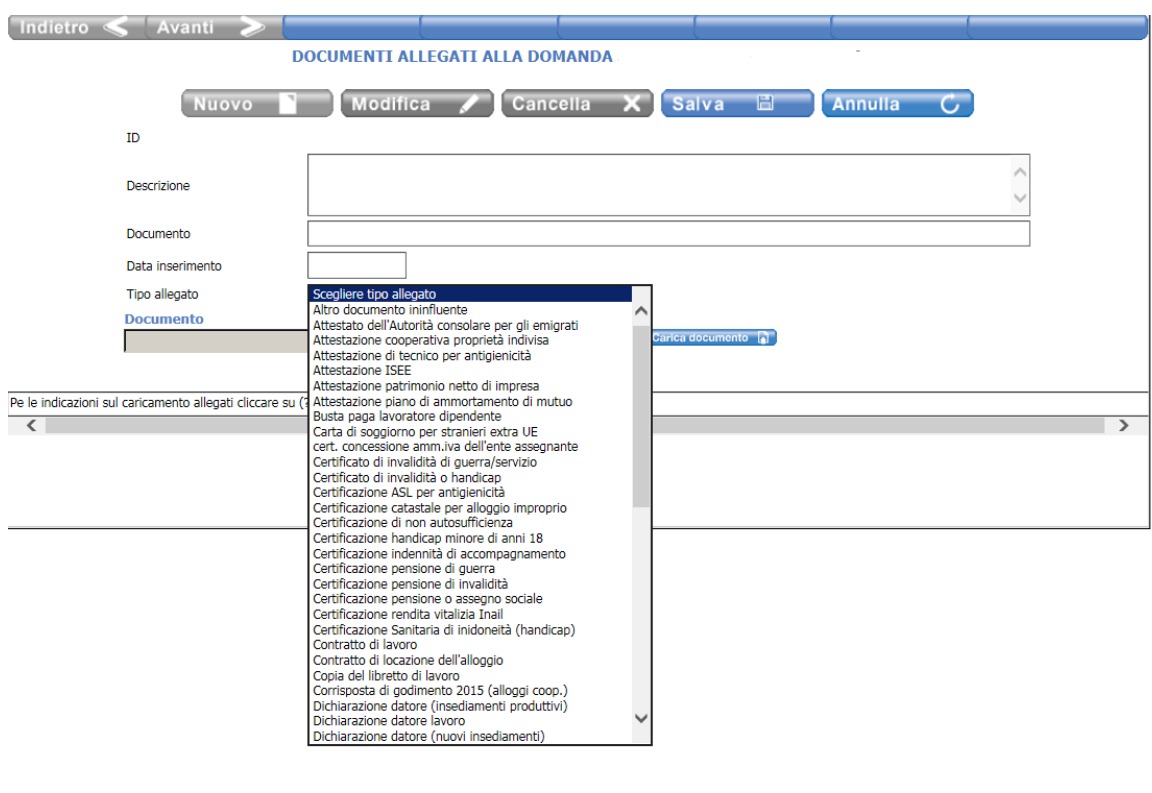

Inserire il file utilizzando il tasto Sfoglia... e scegliere "Tipo allegato"

Dopo aver scelto il tipo di documento ed eventuale descrizione dell'allegato cliccare il tasto

Carica documento **C** Se l'operazione è stata effettuata correttamente apparirà il seguente messaggio nel campo sottostante al caricamento file:

# Il documento e' pronto per il caricamento. Premere il pulsante 'Salva' per rendere effettiva l'operazione.

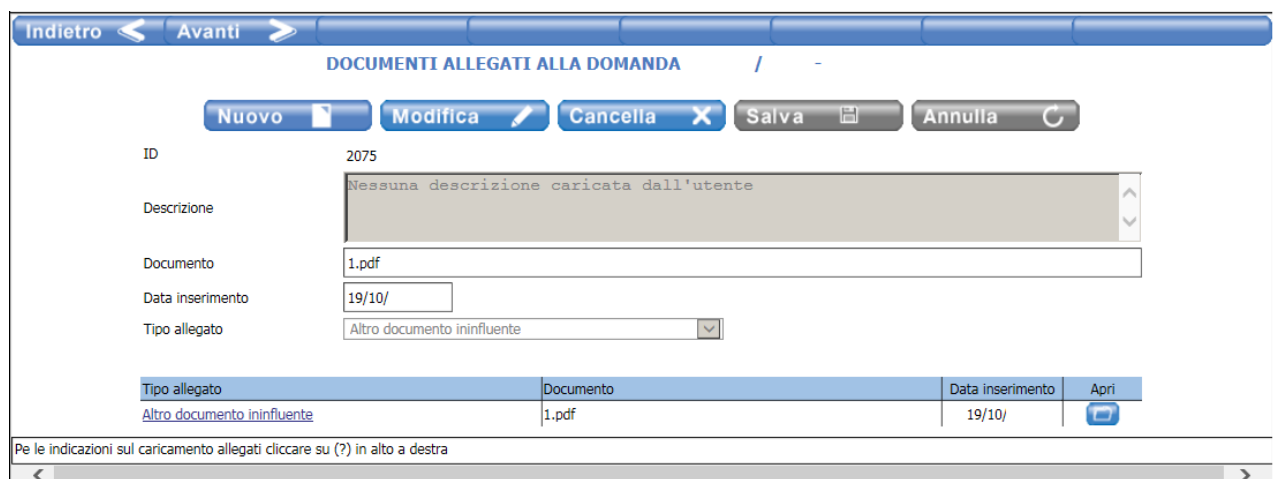

Successivamente il file viene caricato ed è possibile effettuare un nuovo caricamento.

Inseriti gli allegati si procede col tasto Avanti

Il portale, trattandosi di autodichiarazione, richiede obbligatoriamente di compilare le dichiarazioni relative al trattamento dei dati personali (privacy)

### il mancato assenso non permette di procedere con la presentazione della domanda

ULTERIORI DICHIARAZIONI DOMANDA 386293/2019 (Servizio BANDO MOBILITA' M2 on line - Utente ELISA POMPEI)

#### $\Box$  Privacy

Il richiedente prende atto dell'informativa resa ai sensi dell'art. 13 del 'Regolamento Europeo sulla Protezione dei Dati Personali 2016/679' da ora GDPR, essendo a conoscenza che:

- · Finalita' del trattamento dei dati personali Il trattamento dei dati personali conferiti con la domanda e' finalizzato alla gestione del procedimento amministrativo per l'inserimento nella graduatoria. I dati vengono raccolti e trattati nelle normali attivita' d'ufficio per l'adempimento delle funzioni istituzionali, amministrative, contabili
- . Modalita' del trattamento Si informa che i dati personali saranno trattati sia con mezzi informatici che cartaceo manuali per mezzo di procedure che garantiscano, ai sensi di legge e del regolamento comunale in materia, gli standards di sicurezza e riservatezza degli stessi previste dell'art. 32 del GDPR. I dati verranno conservati in una forma che conseni l'identificazione dell'interessato per un periodo di tempo non superiore a quello necessario agli scopi per i quali essi sono stati raccolti o successivamente trattati.
- · Conferimento dei dati Si informa che il conferimento dei dati ha natura obbligatoria per quanto riguarda gli adempimenti, gli obblighi di legge, contabili, contrattuali previsti dalla legge, dai vigenti regolamenti comunali per il trattamento dei dati personali, particolari e giudiziari e dal vigente regolamento comunale per l'assegnazione e la gestione degli alloggi di edilizia residenziale pubblica.
- · Dati particolari e giudiziari Il conferimento ed il trattamento dei dati particolari previsti dall'art 9 del GDPR e' effettuato in adempimento degli obblighi previsti dal D.Lgs. 31 marzo 1998 n. 109 e s.m.i.. L'eventuale conferimento dei dati giudiziari art. 10 del GDPR e' effettuato esclusivamente in applicazione delle normative suddette.
- . Mancato conferimento dei dati Si informa che non fornire i dati personali comporta l'impossibilita' pe l'Amministrazione di ACER Bologna di dare risposta alle istanze/richieste presentate dagli interessati.
- · Comunicazione dei dati Si informa che i dati possono essere comunicati a tutti i soggetti (Uffici, Enti ed Organi della Pubblica Amministrazione) che ai sensi delle vigenti disposizioni normative, sono tenuti a conoscerli o possono conoscerli. nominati dall'Acer come responsabili esterno al trattamento dei dati nonche' ai soggetti che sono titolari del Diritto di Accesso agli atti amministrativi (Legge n. 241/1990 e s.m.i.).
- · Diritti dell'interessato (Artt. da 15 a 21 Reg. UE 2016/679) Ciascun interessato ha diritto di esercitare, in qualunque momento, i diritti previsti dagli art. 15 a 21 del Reg.Ue 2016/678,>br>Ai sensi degli artt. 16-21 GDPR l'interessato ha diritto:
	- o di accesso ai dati personali per conoscere ("trasparenza reattiva"): le finalita' del trattamento; le categorie dei dati personali; i destinatari della comunicazione dei dati, in particolare se destinatari di paesi terzi o organizzazioni internazionali; ove possibile, il periodo di conservazione dei dati previsti;
	- o di ottenere la rettifica o la cancellazione degli stessi o la limitazione del trattamento che lo riguardano:
	- o di opporsi al trattamento;
	- o alla portabilita' dei dati:
	- o di revocare il consenso (l'informazione da rendere all'interessato circa il diritto di revoca del consenso non puo' ovviamente concernere i casi in cui il trattamento, ad esempio, necessario per adempiere un obbligo legale al quale e' soggetto il titolare del trattamento o per l'esecuzione di un compito di interesse pubblico o connesso all'esercizio di pubblici poteri di cui e' investito il titolare del trattamento;
	- o di proporre reclamo all'autorita' di controllo (Garante Privacy).

#### · Modalita' di esercizio dei diritti

- L'interessato potra' in qualsiasi momento esercitare i diritti inviando:
- una raccomandata a.r. a ACER Bologna con sede Piazza della Resistenza, 4-40122 Bologna,

- una e-mail al Responsabile della Protezione dei dati nominato dall'Acer ai sensi dell'art 37 del GDPR all'indirizzo dpo@acerbologna.it.

La presente informativa potra' poi essere integrata, oralmente o per iscritto, con ulteriori elementi ed indicazioni, per soddisfare al meglio qualunque esigenza conoscitiva degli interessati e per assecondare l'evoluzione normativa.

#### $\Box$  Controlli

· Il richiedente dichiara di essere a conoscenza che potranno essere eseguiti controlli diretti ad accertare la veridicita' delle informazioni fornite ai sensi dell'art. 71 del D.P.R. n. 445/00 e degli artt. 4 comma 2 del D.Lgs. n. 109/98 e successive modifiche e dalle prescrizioni del presente avviso pubblico. Potranno inoltre essere effettuati controlli sulla veridicita' della situazione familiare dichiarata, di congruita' con il tenore di vita sostanziale in relazione alla situazione familiare dichiarata e confronti dei dati reddituali e patrimoniali con i dati in possesso del sistema informativo del Ministero delle Finanze, nonche' controlli da parte della Guardia di Finanza presso gli istituti di credito e altri intermediari finanziari che gestiscono il patrimonio mobiliare. Il richiedente dichiara altresi<sup>1</sup> di essere consapevole delle responsabilita' penali che assume ai sensi dell'art. 76 del D.P.R. n. 445/00 per la falsita' negli atti, per dichiarazioni mendaci e per uso di atti falsi

#### Conoscenza ed accettazione della normativa

· il richiedente dichiara di essere a conoscenza e di accettare tutte le norme del Regolamento approvato con Deliberazione di Consiglio Comunale O.d.G. nr. 3/2013 del 21.01.2013 e successive modifiche ed integrazioni

Per accettare il trattamento è necessario inserire il flag nei  $\Box$  quadranti adiacenti alle note informative sotto riportate che si riportano testualmente come visionabili dal format

Dopo aver dato il consenso al trattamento dei dati si procede col tasto Avanti

Successivamente compare il riepilogo della domanda che sta per essere inoltrata, verificato che tutti i dati siano inseriti correttamente nella domanda on line si procede con il tasto Il moltra

Se si riscontrano errori, prima di proseguire con l'inoltro della domanda, è possibile effettuare le correzioni utilizzando il tasto Indietro

Se si procede con l'inoltro della domanda nella parte bassa dello schermo apparirà la seguente domanda

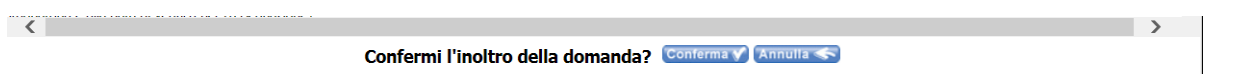

E' evidente che con il tasto annulla non si procede ad alcun inoltro mentre con il tasto conferma la domanda verrà inoltrata al sistema informatico

Successivamente viene visualizzato il numero della domanda con le icone per:

- Stampa la ricevuta
- Stampa il riepilogo dei dati della domanda presentata.

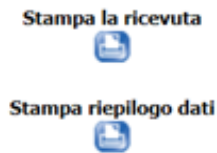

Dopo aver stampato la ricevuta e il riepilogo dati proseguire col tasto Termina >

Domande presentate da

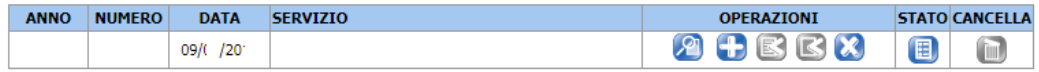

Dopo aver presentato per la prima volta la domanda, la stringa informativa permetterà:

col tasto di **visualizzare** la domanda,

**The Second** 

col tasto di **integrare** la domanda (nei termini di apertura del bando)

con i tasti di **presentare ricorso** per provvedimento di perdita punteggio o inammissibilità

(le icone si attivano – ovvero da grigie diventano blu - solo nel momento in cui la graduatoria è stata pubblicata e viene utilizzata per le verifiche requisiti e per presentare ricorso).

tasto (non più attivo) si usava per rinunciare alla domanda

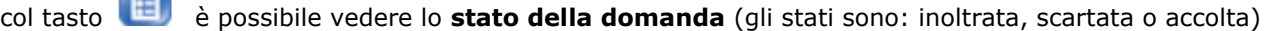

Questo tasto definito con il termine "cancella" resta attivo solo sino a quando la domanda non è stata inoltrata.